## **Instructions for Enhanced Classroom – MO 610**

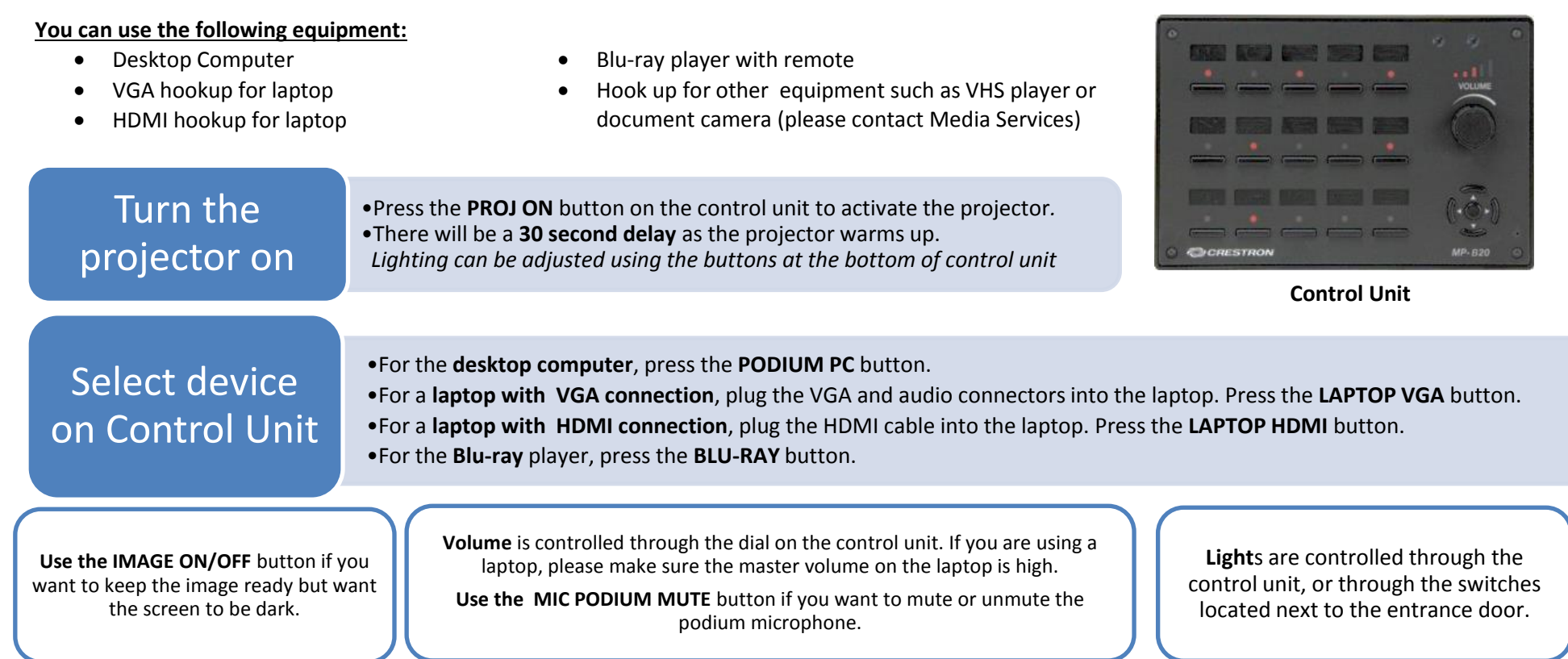

**This room is equipped with microphones for panels and discussions! Please Contact Media Services if you would like to use the Microphone Kit.**

## •**lf your device is not projecting:**  Try selecting a different device and then switch back. Try restarting your device. •**If your laptop is still not projecting :**  Check your cable connections and make sure LAPTOP VGA or HDMI is selected on the push button control unit. **For a PC**, hold the Windows key and letter P, and choose "duplicate." **For a Mac**, make sure your display setting is "mirroring." •**If you cannot hear any sound from HDMI:** you may have to change your audio output on your laptop. **For a PC**, right-click on the sound icon and choose "Playback devices." Then choose "Crestron." **For a Mac**, Option-Click on the sound icon. Then choose "Crestron" for your Output Device. **Troubleshooting Video Audio**

**Please CALL MEDIA SERVICES (504-864-7120) for any assistance. Please press PROJ OFF at the end of your class!**